# ONE SPOT Demo to Assist Taxpayers with Filing Non-State Administered (NSA) Taxes in My Alabama Taxes (MAT)

For assisting taxpayers who already file a local tax return in MAT for another locality and need to add an additional locality to the return.

1. Enter Data on Local Tax Return Table

*During the demo, click the buttons or links on the page, do not scroll through the document.*

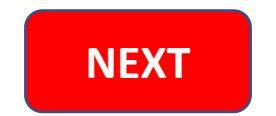

## **NSA Instructions for MAT Demo**

<span id="page-1-0"></span>Demonstration steps for taxpayer that has filed a Local Tax return in MAT:

- File Local Tax Return
	- o Select the correct filing period.
	- o Select "Click here to edit ONE SPOT return table" to add a locality and enter gross amount of sales for the filing period; this link must be clicked even if gross sales are **zero**. Localities may be added or deleted from the table for a subsequent filing.
	- $\circ$  Add Locality. Start typing locality's name in the first empty "Locality Name" white field to obtain a condensed list. NOTE: There will always be an empty column in the return table for use in adding new localities to the return.
	- o Enter all remaining required information.
	- o Select "One-Time Filing" checkbox ONLY if taxpayer does not need to retain information for subsequent filings.
- Discount, Late Fees, and Interest calculations can be viewed in the "Overview" tab. If changes are required, the taxpayer must return to the "Enter Data" tab (previous screen) and select "Click here to edit ONE SPOT return table".
- The taxpayer must confirm the payment information on the Payment screen and select "**Submit**" for return/payment to be processed. NOTE: The "Submit" button is not available in the demo.

### **NOTES:**

- Demo is not date based. Calculations are made for discount but not P&I.
- Banking set up information shown in Demo does not carryforward to return/payment Demo.

**[Click here to](#page-2-0)  start Demo**

#### <span id="page-2-0"></span>An official website of the United States government. Here's how you know  $\vee$

# **ALABAMA** DEPARTMENT OF **REVENUE**

# $\equiv$  MAT DEMO SESSION

#### o My Alabama Taxes

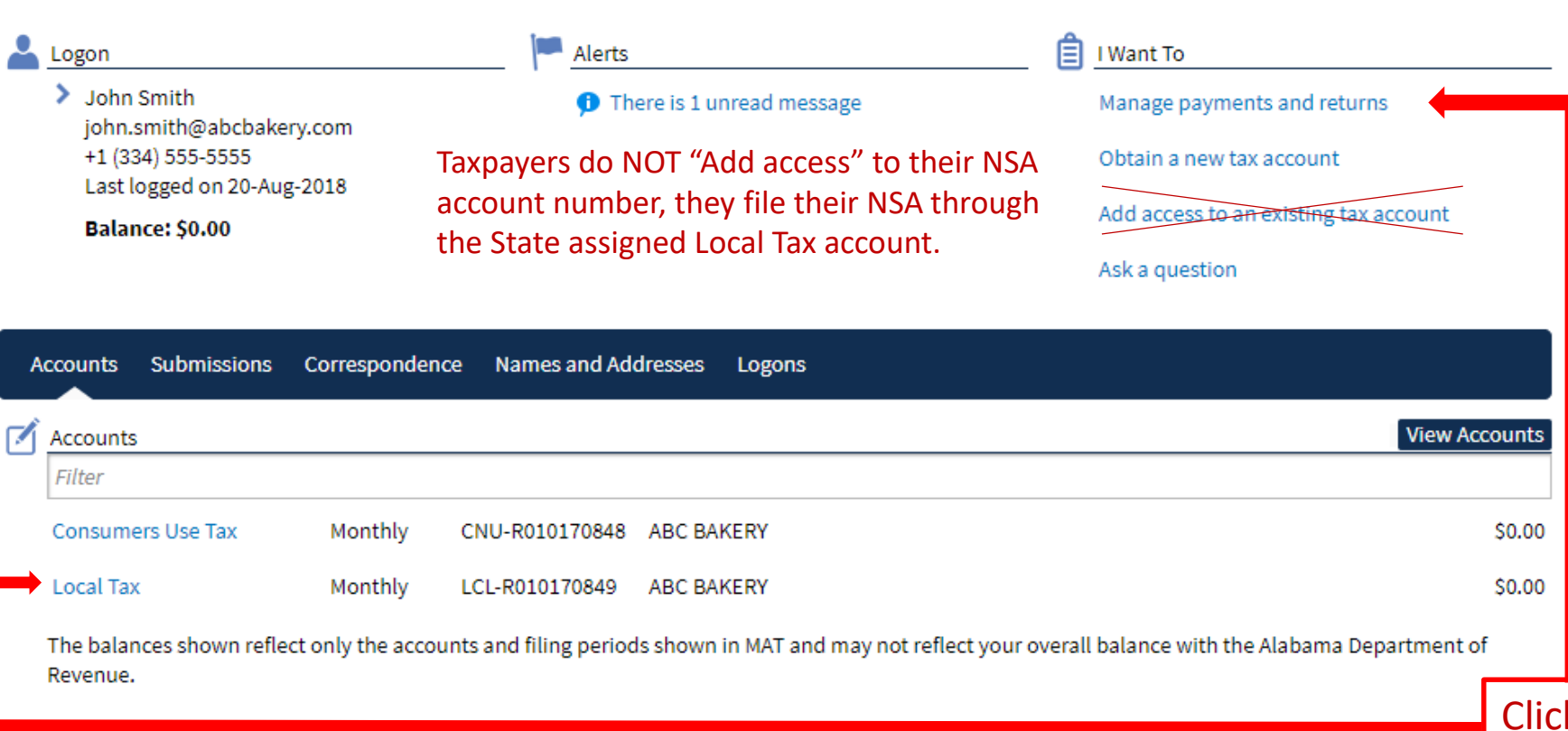

**DEPARTMENT OF REVENUE HOME** 

**HELP** 

**CONTACT US** 

**Q** Log Off

Settings

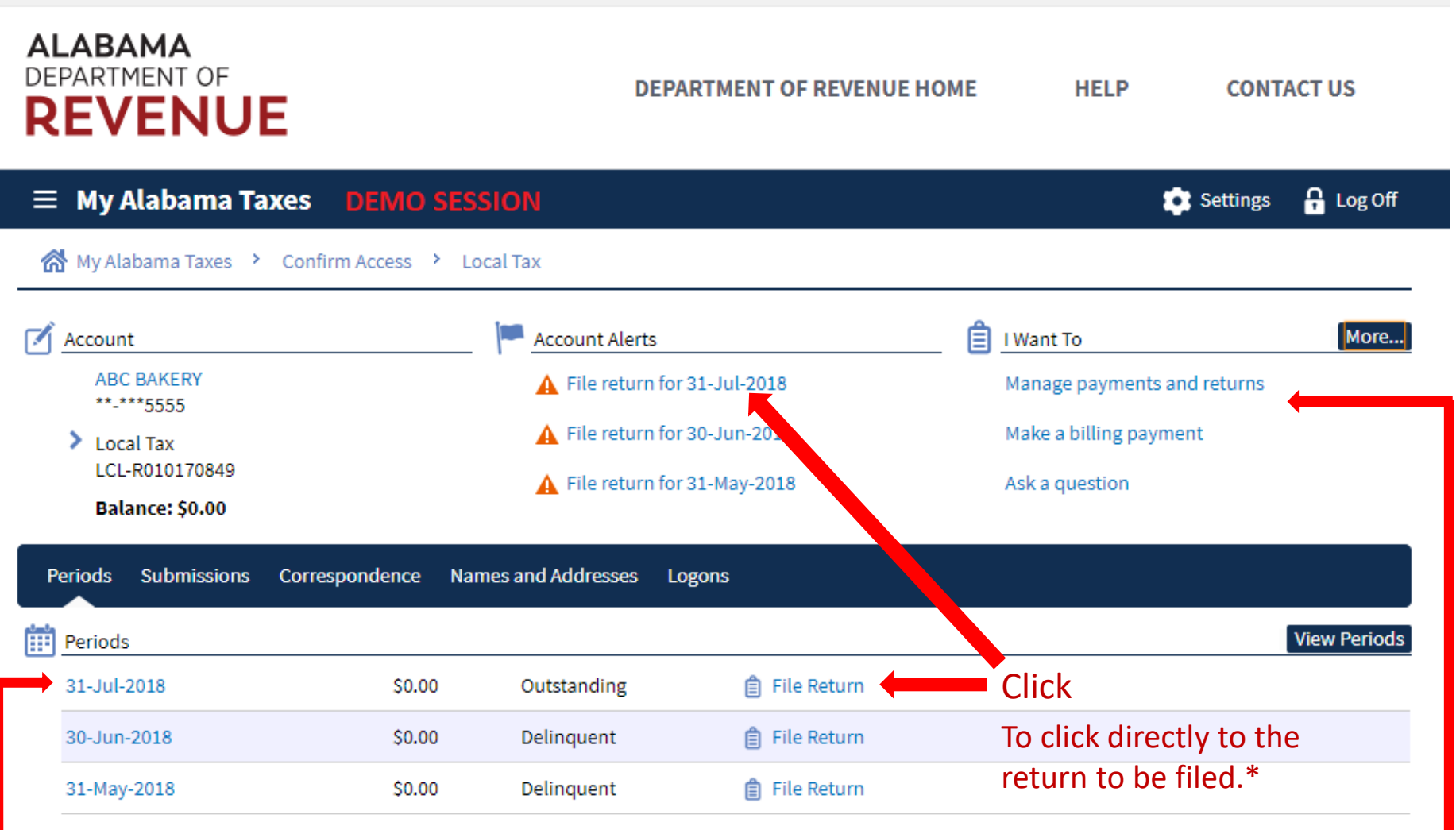

The balances shown reflect only the accounts and filing periods shown in MAT and may not reflect your overall balance with the Alabama Department of Revenue.

\*The two "File Return" links may not be available if the Local Tax account is not coded as "required" by the State for local state-administration purposes. If unavailable, click the Period or "Manage payments and returns" links to get to the return.

# **ALABAMA** DEPARTMENT OF **REVENUE**

## **DEPARTMENT OF REVENUE HOME**

**HELP** 

**CONTACT US** 

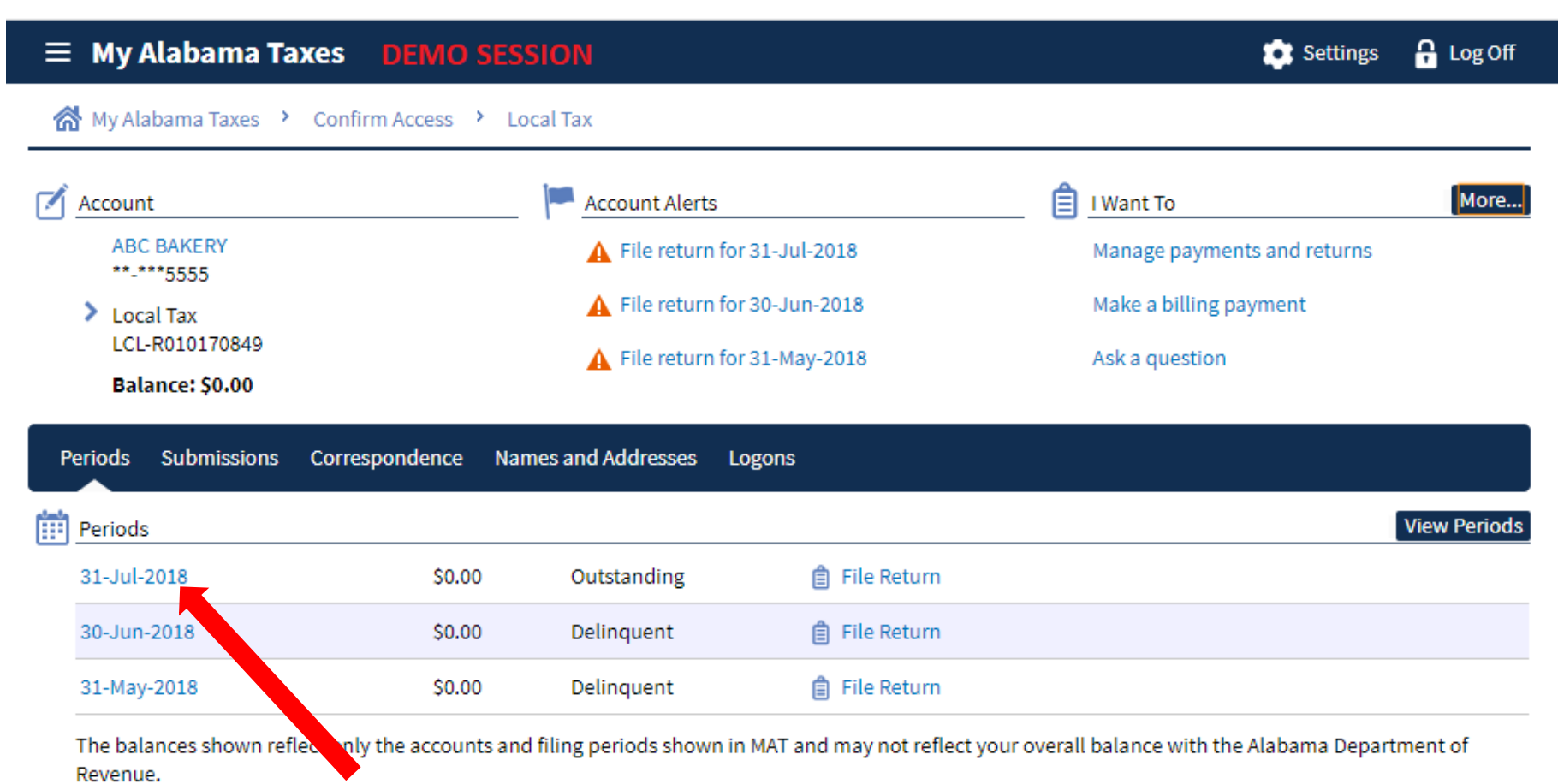

Clicking the Period link, takes you to the Period Screen where you can also reach the tax return to file.

#### An official website of the United States government. Here's how you know v

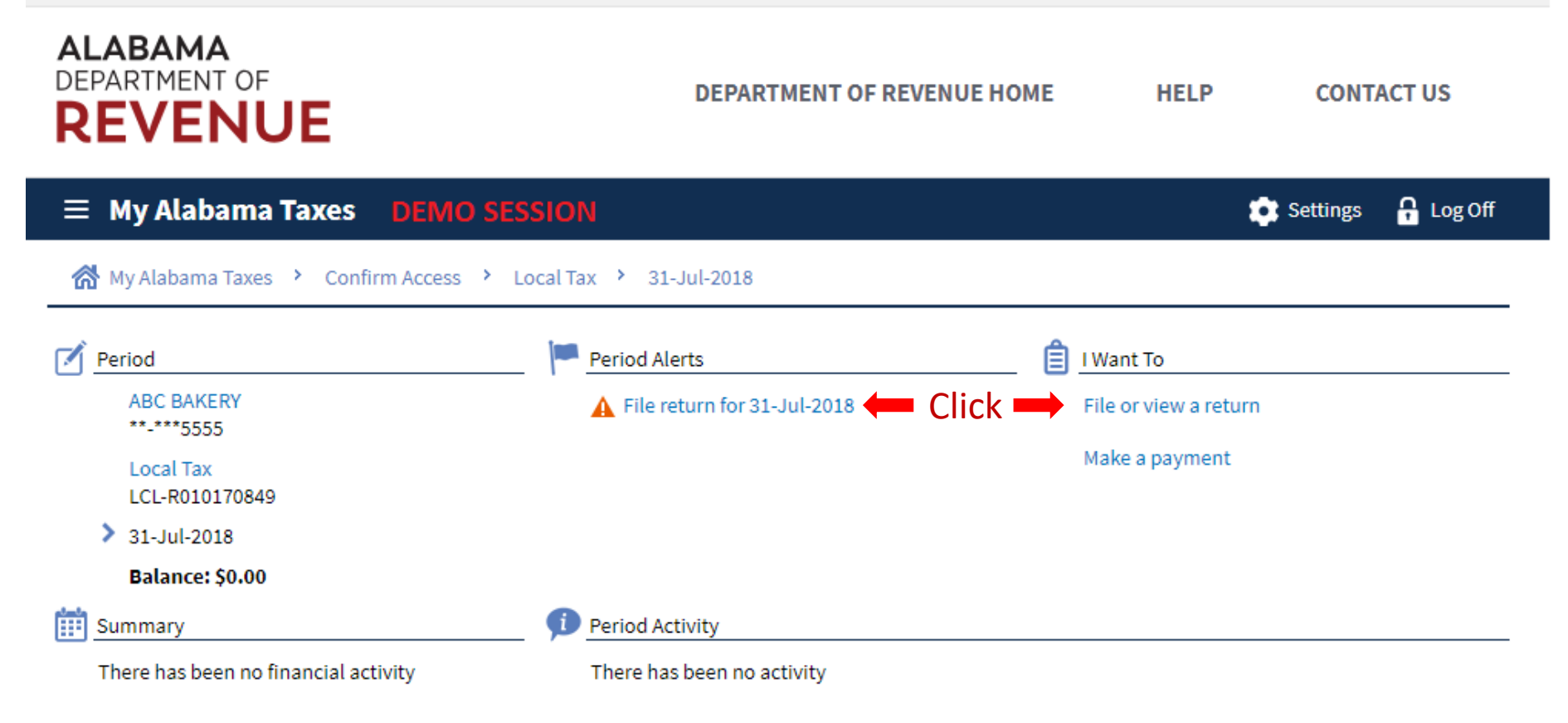

\*The link under Period Alerts may not be available if the Local Tax account is not coded as "required" by the State for local state-administration purposes.

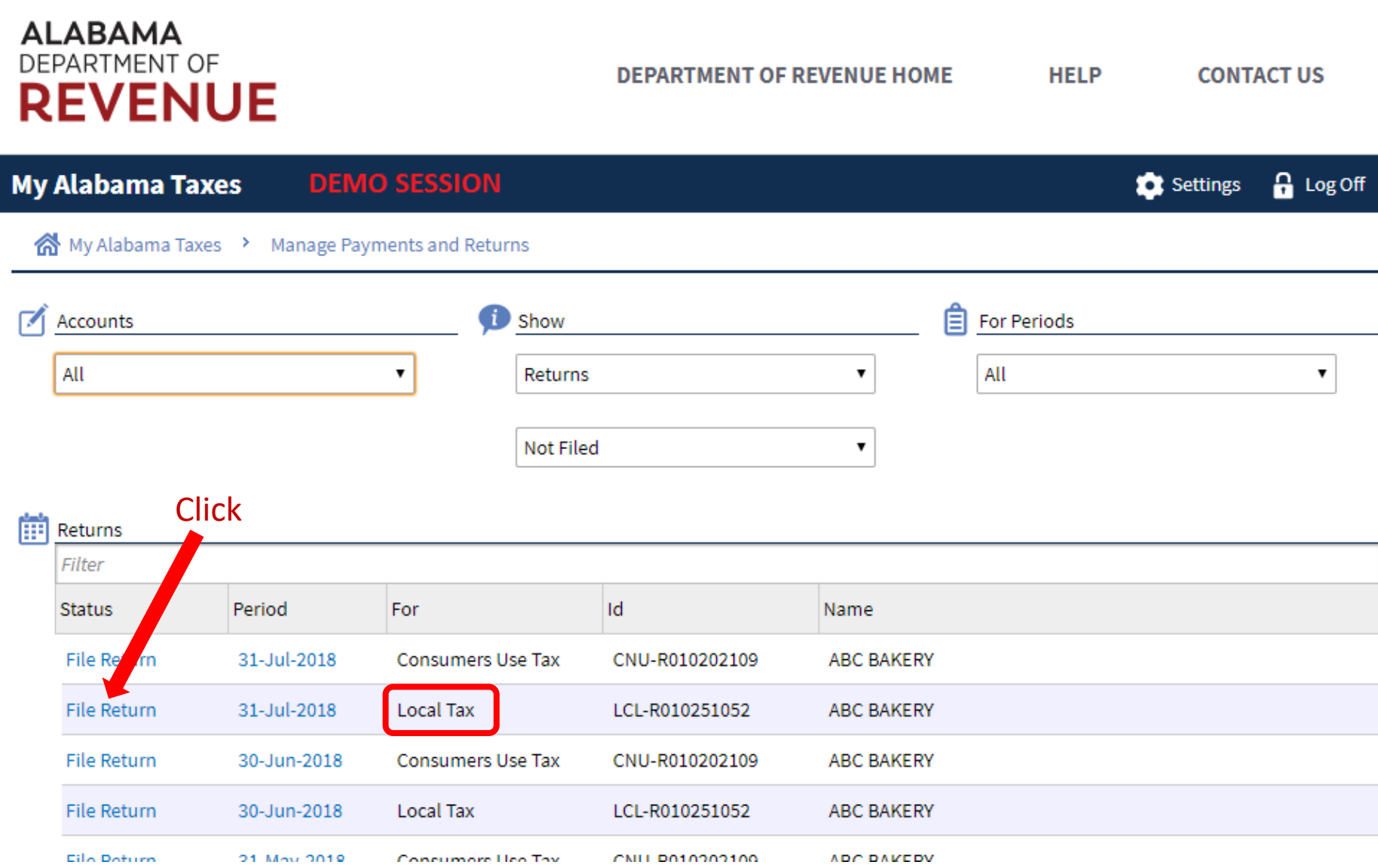